# 성적입력 및 정정, 출석부 제출 안내(교원용)

(성적입력 매뉴얼 포함)

# ▣ 성적처리 단계별 일정

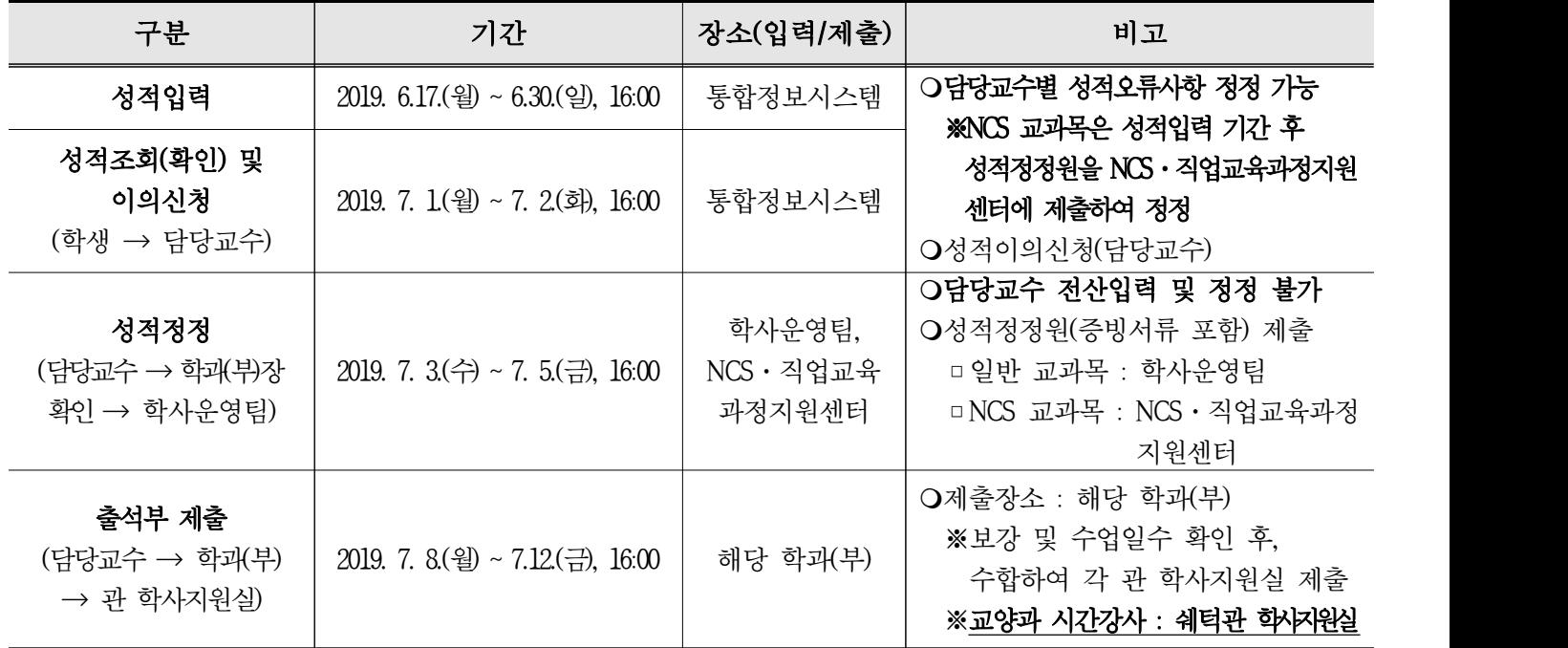

# ■ 성적 입력 방법

- 1. 성적등록 위치 : 통합정보시스템 → 수업 → 성적 → 성적등록 ※ NCS 교과목은 통합정보시스템 → NCS 운영 → NCS 교과목 → 교과목직무능력평가 입력 후 가져오기 처리
- 2. 성적등록 기초 작업(성적평가 방법 선택)

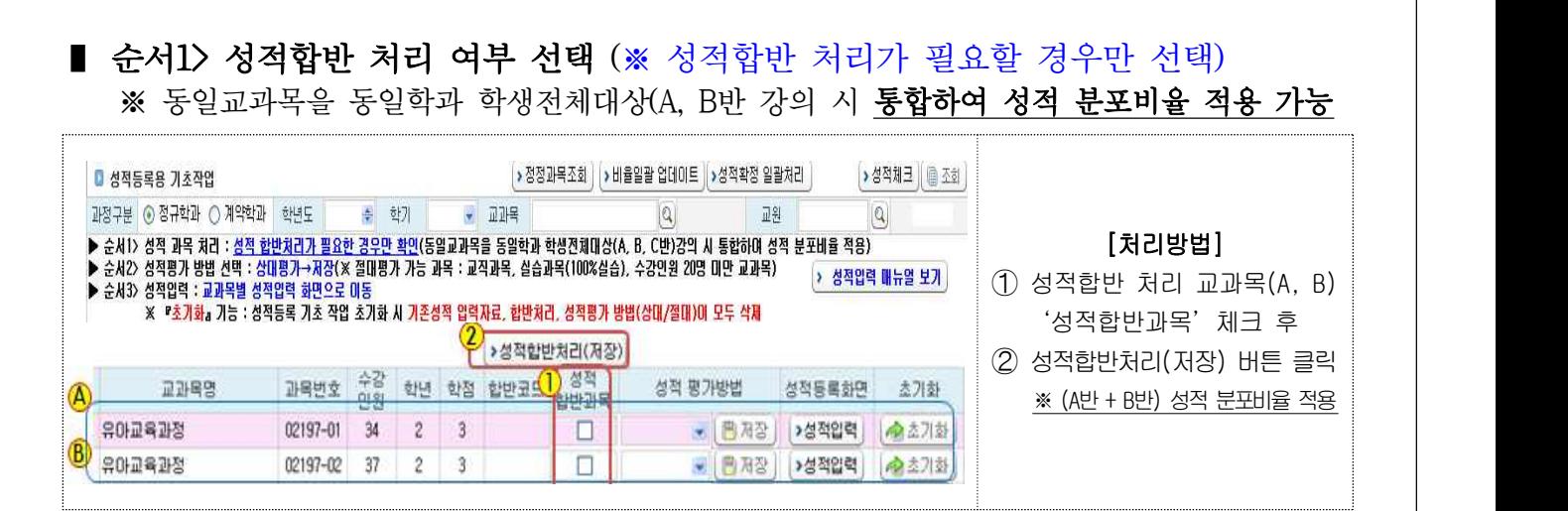

■ 순서2> 성적평가 방법 선택 : 상대평가 ➡ 저장 ※ 절대평가 가능 과목 : 교직과목, 실습과목(100%실습), 수강인원 20명 미만 과목 ※ 성적분포도 적용

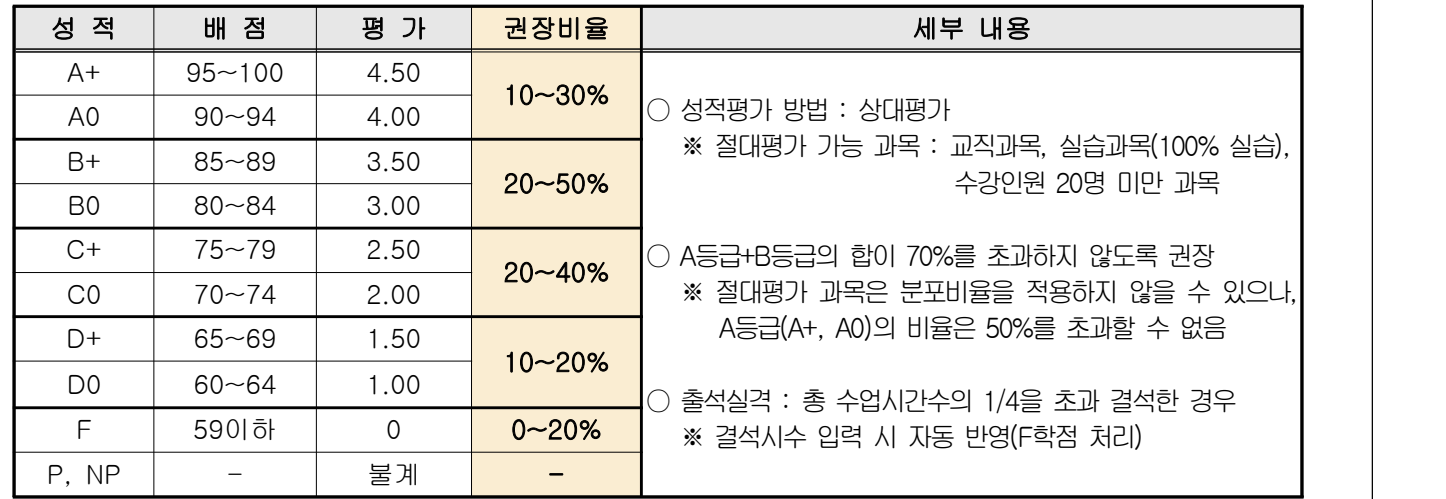

### ■ 순서3> 성적입력 : 교과목별 성적입력 화면으로 이동합니다.

- ※ 성적입력 시 유의사항
	- 성적반영비율은 강의계획서(NCS 교과목 포함)의 성적평가방법 배점(중간, 기말, 과제 등)을 기준으로 자동 연결
	- 결석시수 입력 시 반드시 출석부와 동일한 결석시수 입력

- 출석실격 : 수업시간수의 ¼을 초과 결석한 경우 해당교과목 성적 실격(F)처리

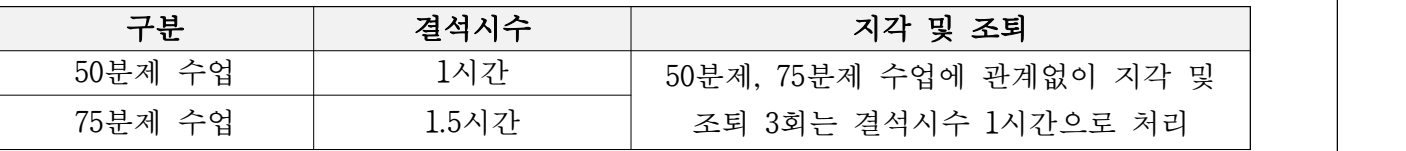

 "결석시수"는 일부 장학금 지급대상의 기초자료로 활용되므로 미입력 또는 입력오류에 주의하시기 바랍니다.※ 성적평가 방법**『초기화』**기능 : 성적등록 기초 작업 초기화 시 기존성적 입력자료, 합반처리,<br>성적평가 방법(상대/절대)이 모두 **삭제**됩니다.

3. 성적입력

# ■ 추가 버튼 기능

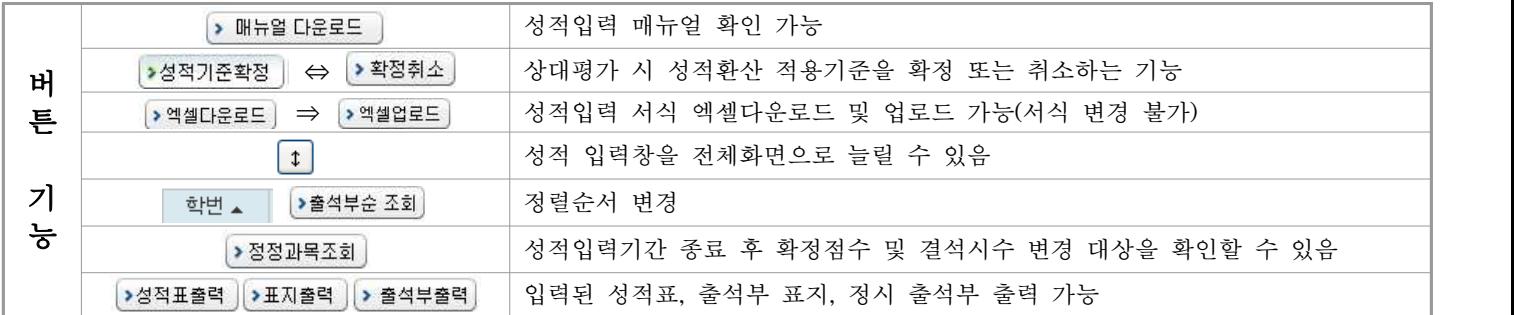

# 성적입력 순서 ( 상대평가 )

■ 순서1> 상대평가 성적입력 기준 등록 ▷ 성적입력 화면

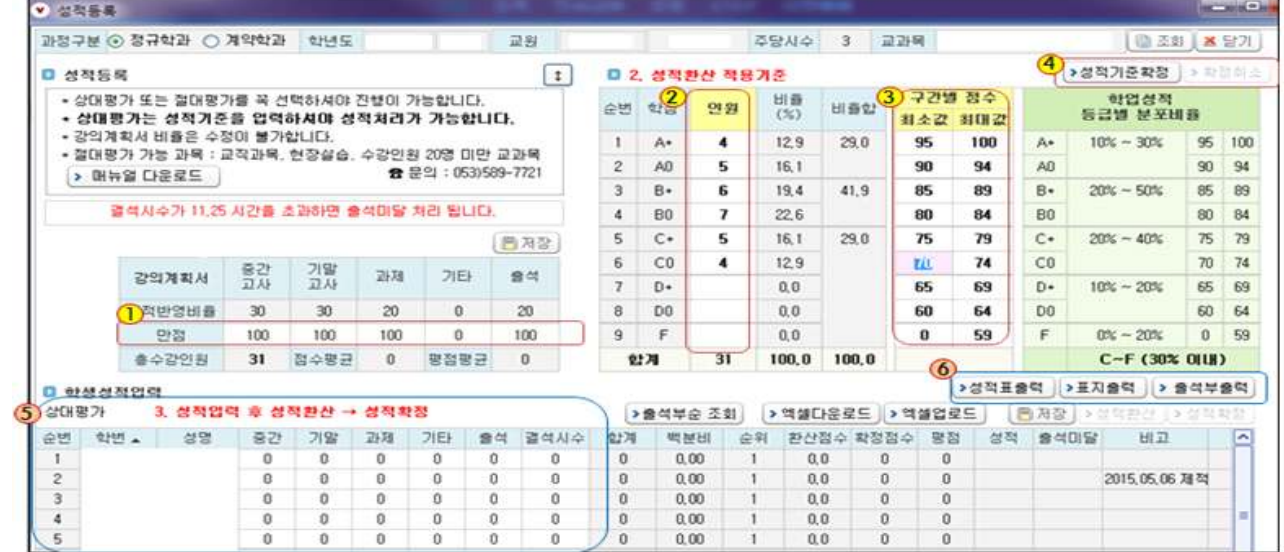

# ▷ ① 만점점수 입력(자동입력 되므로 수정이 필요한 경우만 입력)

※성적반영비율이 강의계획서의 성적반영비율과 일치하는지 확인하여 주시기 바랍니다.

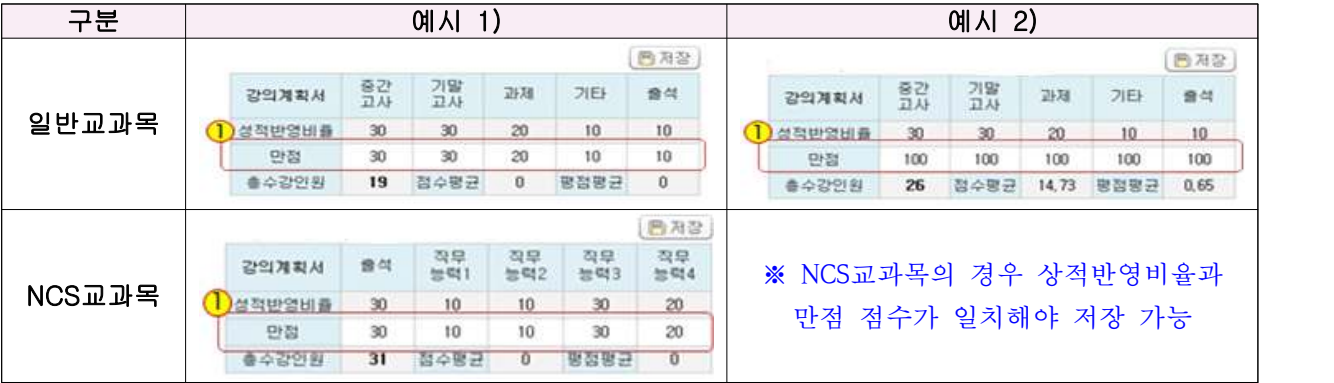

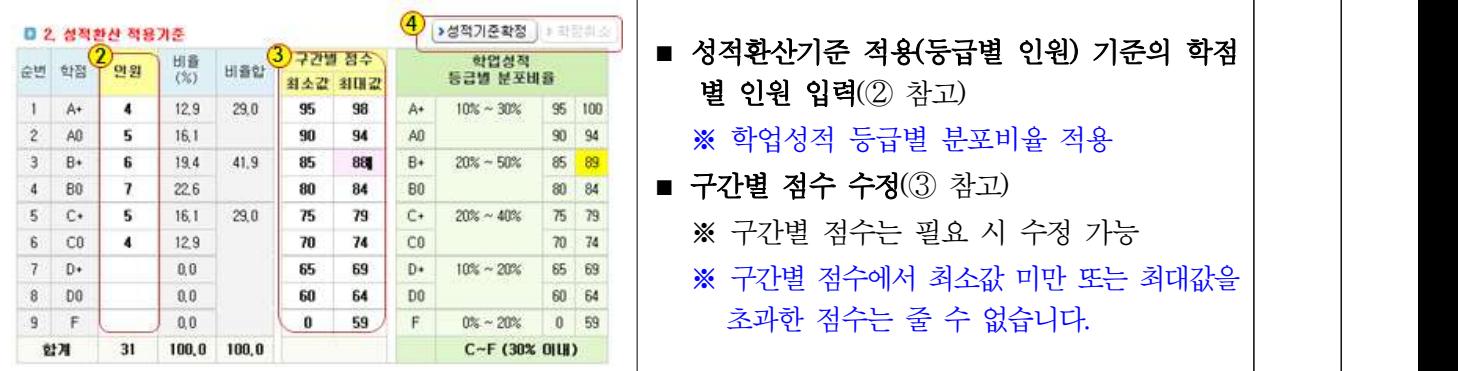

#### ▷ ② 성적환산 적용(등급별 인원)기준 입력

※ 성적분포도 적용 : A등급 + B등급의 합이 70%를 초과하지 않도록 권장

### ▷ ➂ 필요 시 구간별 점수 수정가능

- 
- ▷ ④ **성적기준 확정(※** 수정할 경우 '확정취소'선택)<br>○ 성적환산 적용기준의 학점별 인원과 구간별 점수를 입력완료 하였을 경우 **성적기준 확정** 버튼을 클릭 ○ 수정사항이 있을 경우 확정취소 버튼을 클릭하여 수정 후, 성적기준 확정

성적입력 순서 ( 상대평가 )

# ■ 순서2> 성적입력 : 6 학생개인별 성적입력 ▷ 6 저장

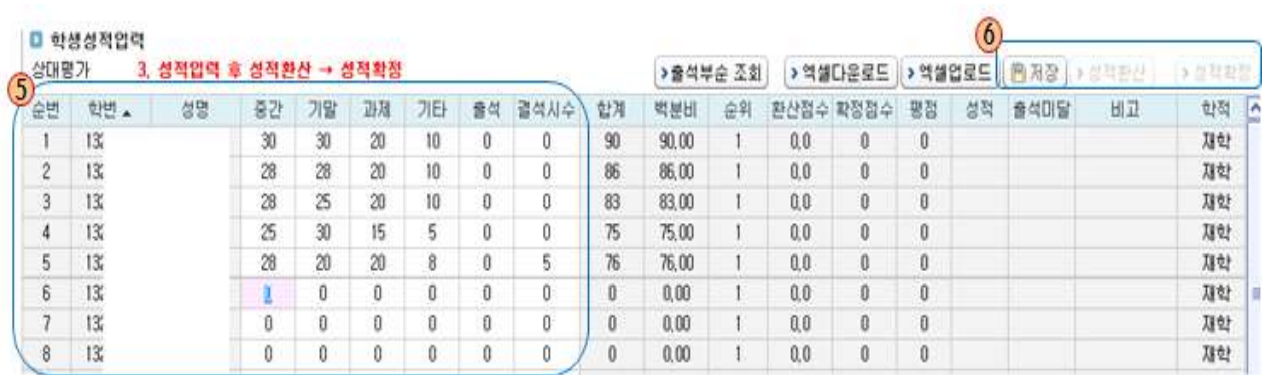

※ 출석에는 출석점수, 결석시수에는 결석시수를 입력하여 주시기 바랍니다.(출석과 결석시수가 혼동되지 않도록 주의)<br>※ 결석시수는 일부 장학금 지급대상의 기초자료로 활용되므로 미입력 또는 입력오류에 유의하시기 바랍니다.

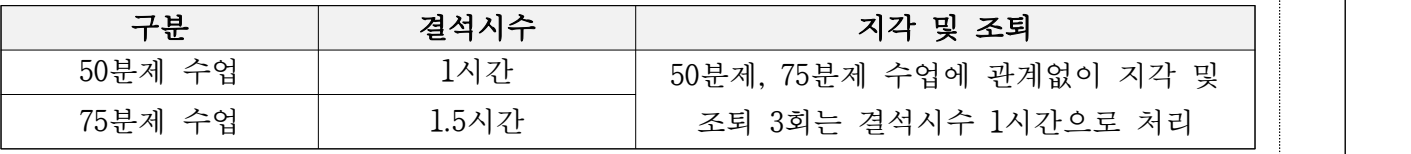

○ 학생 개인별 성적(5) 참고)을 순차적으로 입력합니다. 입력이 완료되면 오류사항이 없는지 최종 확인합니다.

### ■ 순서3> 성적입력 확인 및 성적확정단계(완료) : 6 (저장 ▶ 성적환산 ▶ 성적확정)

○ 입력된 점수가 정확한지 최종 확인 후, 모든 사항이 이상이 없다고 판단 시 성적확정 선택

○ 성적확정을 완료하였을 경우 입력된 성적자료는 수정할 수 없습니다.<br>○ 성적확정은 2019. 6.30.(일), 16:00까지 완료하여야 하며, 미완료 시 학사운영팀에서 일괄확정 처리함

성적입력 순서 [ 절대평가 ]

# ■ 순서1> 성적입력 : 6 학생개인별 성적입력 ▷ 6 저장

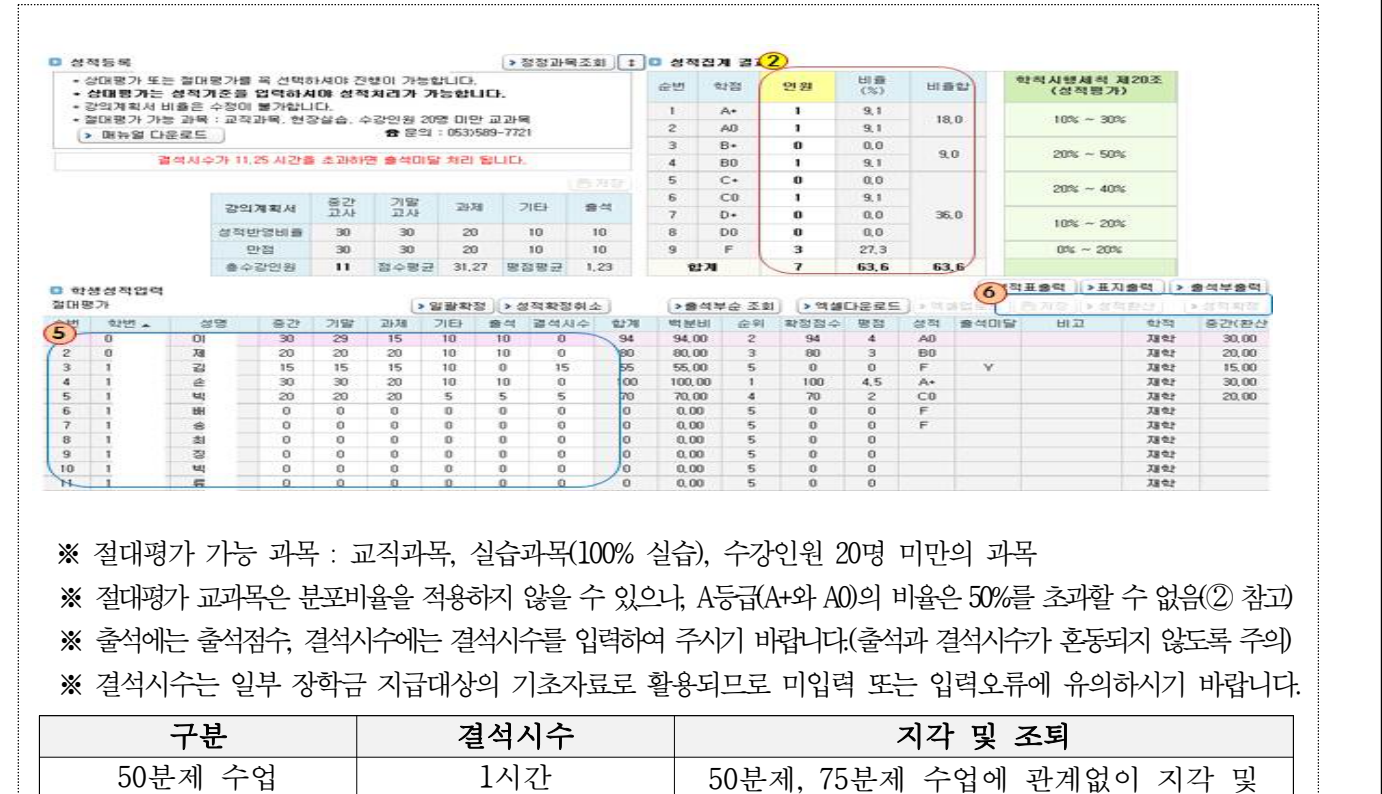

#### ■ 순서2> 성적입력 확인 및 성적확정단계(완료) : 6 (저장 ▶ 성적환산 ▶ 성적확정)

○ 입력된 점수가 정확한지 최종 확인 후, 모든 사항이 이상이 없다고 판단 시 성적확정 선택

75분제 수업 | 1.5시간 | 조퇴 3회는 결석시수 1시간으로 처리

○ 성적확정을 완료하였을 경우 입력된 성적자료는 수정할 수 없습니다.<br>○ 성적확정은 2019. 6.30.(일), 16:00까지 완료하여야 하며, 미완료 시 학사운영팀에서 일괄확정 처리함

### 4. 학생 성적조회(확인) 및 이의신청

가. 기간 : 2019. 7. 1.(월) ~ 7. 2.(화), 16:00

- 나. 교과목 담당교원 협조사항
	- 이 기간에는 학생으로부터 연락이 항시 가능하도록 협조바라며, 강의계획서상의 교원연락처는 학 생 개인별'성적조회'화면에 표기됩니다.<br>○ 성적오류수정 : 성적입력 오류 및 학생으로부터 성적이의신청을 받은 담당교수는 2019. 7. 2.(화)까지
	- 『통합정보시스템』에서 성적정정 가능하며, 정정사유를 입력하여야 합니다.<br>※ NCS 교과목은 성적정정 기간에만 정정 가능
	- 성적조회(확인) 기간 이후에는 정정사항 발생 시 성적정정원(증빙자료 포함) 작성 후 제출 ※ 일반 교과목 : 학사운영팀 제출
		- ※ NCS 교과목 : NCS·직업교육과정지원센터 제출

#### 5. 성적정정처리 안내(성적정정기간 이후는 수정 불가)

가. 성적 정정기간 : 2019. 7. 3.(수) ~ 7. 5.(금), 16:00

- 나. 처리방법 : 학생이 담당교수에게 이의신청 제출 ⇒ 담당교수는 '성적정정원'을 작성 후 증빙서류를 첨부 하여 학과(부)장 확인 후 『학사운영팀』/『NCS·직업교육과정지원센터』에 제출 ⇒ 『학사운영팀』에서 검토 후 전산입력
- 다. 제출서류 : 성적정정원 및 증빙서류 첨부(서식 : 전자문서시스템/알림/게시판/행정자료실/학사운영팀/학사)<br>라. 제출 및 문의처
- 

1) 일반 교과목 : 학사운영팀(문화관 1층 제1행정실), ☎ 589-7721

2) NCS 교과목 : NCS·직업교육과정지원센터(문화관 4층), ☎ 589-7688

#### 6. 출석부 제출

가. 제출기간 : 2019. 7. 8.(월) ~ 7.12.(금), 16:00

나. 제출절차 및 장소 : 해당학과(부) 사무실(제출 전 보강 및 수업일수, 결석시수 등 확인) ※ 교양과 시간강사 제출 장소 : 쉐턱관 학사지원실

- 다. 제출서류 : 출석부 표지(담당교수 서명), 출석부
- 라. 출석부 정리 유의사항
	- 출석부는 각 항목별로 빠짐없이 정리하시기 바라며, 장기 결석에 의한 출석실격은 출석부에 "출석 □ 미달"로 표기됨(출석실격은 수업일수 ¼을 초과 결석자)<br>○ 출석부는 『통합정보시스템』의 성적입력 및 성적확정을 최종 완료 하시고, 출석부 출력을 선택
	- 하셔서 학생들의 출·결사항을 기재 후 제출하여야 함
	- 출석부에 반드시 실제 수업을 실시한 15주의 출 · 결사항이 기록되어 있어야 함
	- 공휴일, 개인사정, 출장, 축제, 대학 및 학과행사 등으로 휴 · 보강 계획을 입력하였을 경우 출석부에 휴·보강일자가 자동으로 기입되므로 확인하여야 함

#### 2019. 6. 11.

### 교 무 처 장